## **Endre kontaktinformasjon for en ansatt**

- 0. Søk opp den ansatte og åpne ansattprofilen
- 1. Velg «Personopplysninger».
- 2. Scroll ned til feltet «Kontaktinformasjon» og trykk på redigeringsknappen (blyant-symbol).
- 3. Oppdater feltet «E-postadresse»/ «Mobilnummer». OBS viktig at alle ansatte har en adresse som er angitt som «E-post, Arbeid».
- 4. Husk å trykke «Lagre» nederst til høyre.

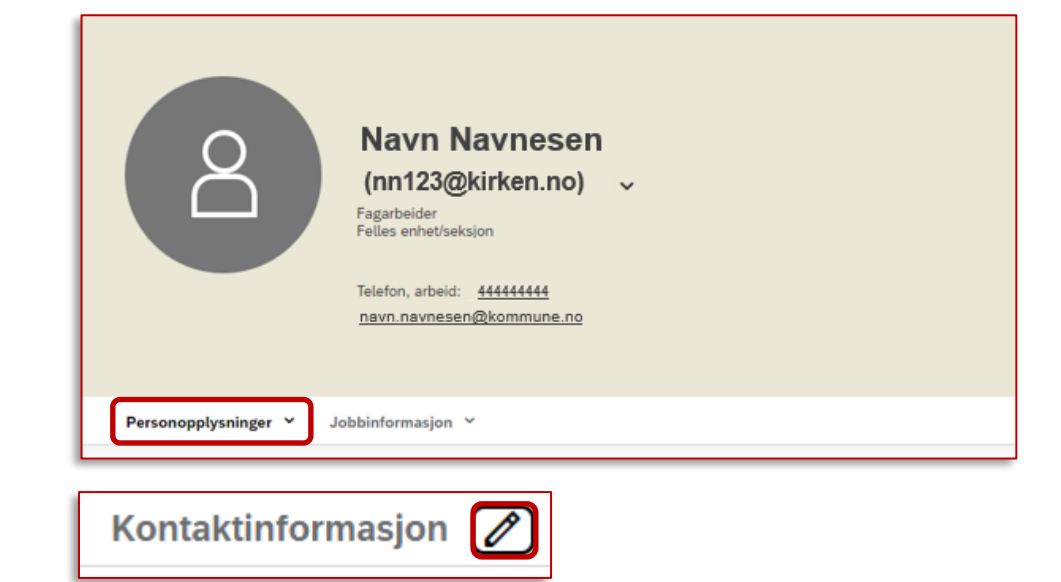

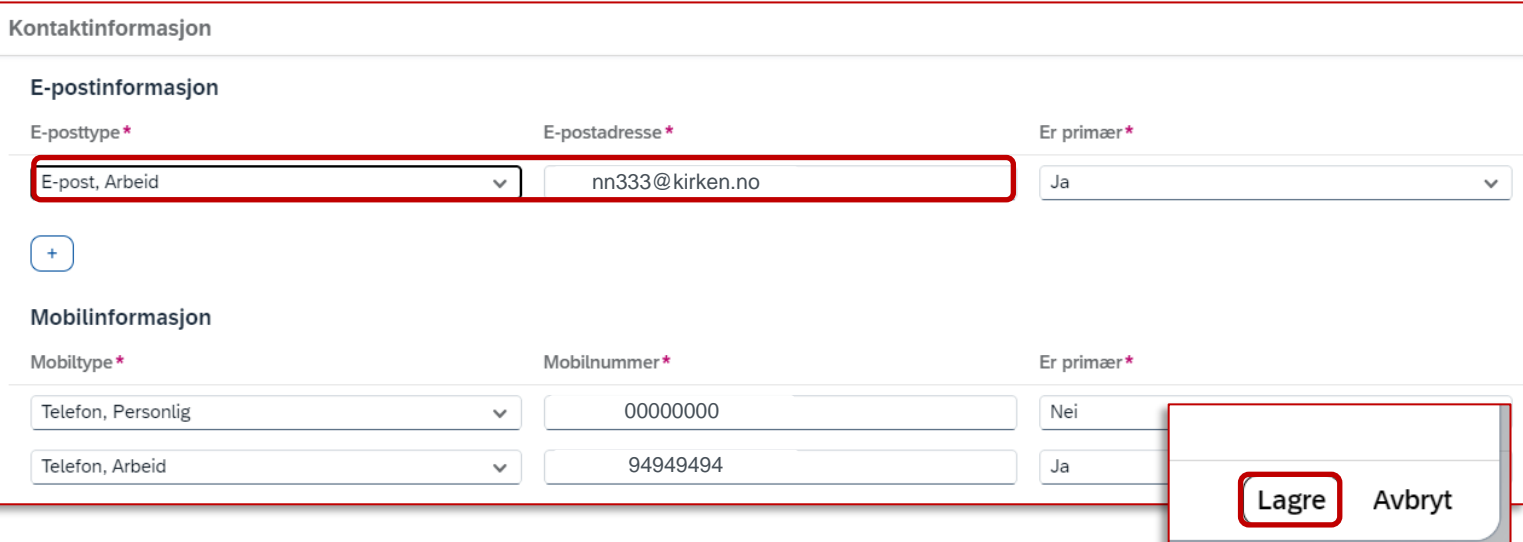

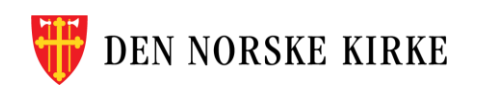

## **Endre eller rette personinformasjon på en ansatt**

- 0. Søk opp den ansatte og åpne ansattprofilen
- 1. Finn feltet du vil endre under Personopplysninger (for eksempel «Navn»).
- 2. Skal du rette en feilføring, eller legge inn en ny endring?
	- a) Skal du rette en feil, bruker du klokkeknappen
	- b) Skal du legge inn en endring som gjelder fra i dag eller senere, trykk på blyant-knappen og velg dato endringen skal gjelde fra
- 3. Skriv i feltene.
- 4. Husk å trykke «Lagre» nederst til høyre.

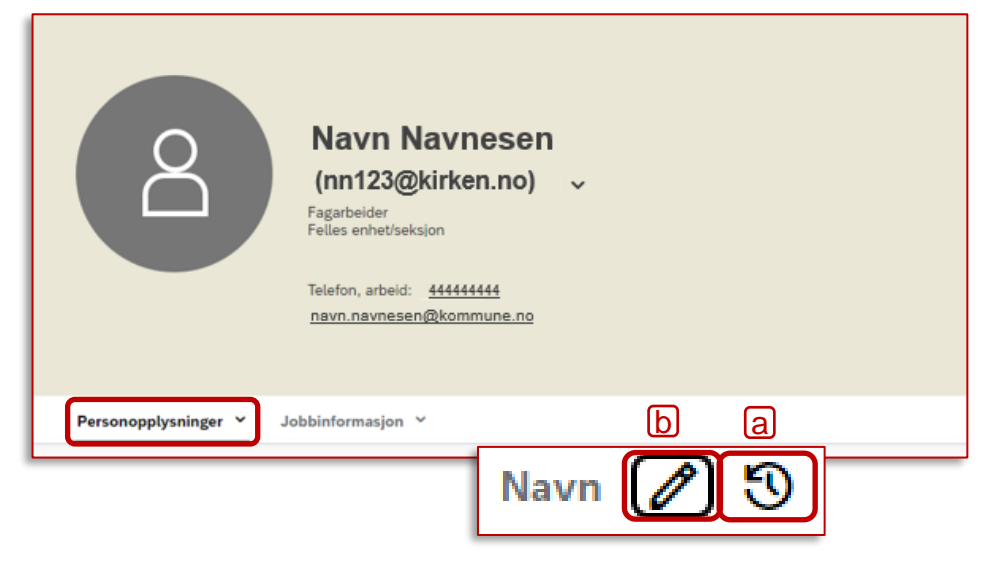

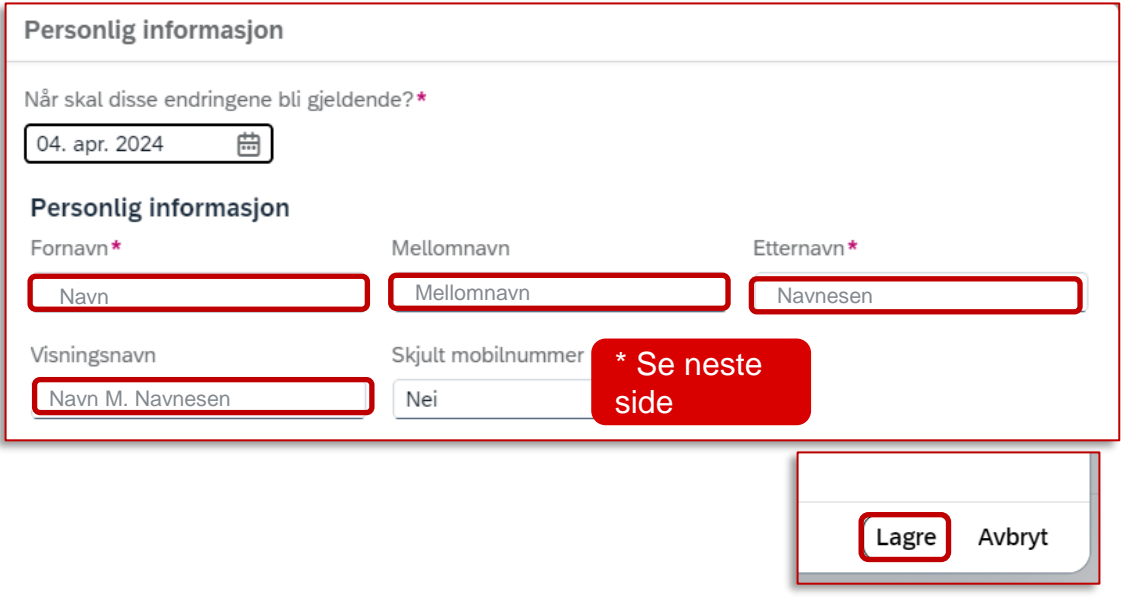

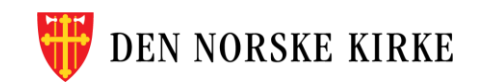

## **Hva skal stå i feltet «Skjult mobilnummer»?**

- Når du redigerer ansattes Navn under «Personinformasjon», får du opp feltet «Skjult mobilnummer».
- I følge Personvernombudet i Den norske kirke kan ansatte i utgangspunktet ikke reservere seg mot at andre ansatte kan se deres telefonnummer *når de er logget inn i ANSORG*. Derfor vil du i de fleste tilfeller velge «Nei» denne nedtrekksmenyen. Dette likevel noe du som registrerer den ansatte, må vurdere i hvert enkelt tilfelle.
- På denne [ressursbanksiden](https://ressursbanken.kirken.no/nb-NO/digitalisering/felleslosninger/ansorg/#id_Hvilkeopplysningerliggeriregisteretoghvemkansedem) kan du lese mer om hvem som kan se opplysningene i registeret, og eksempler på vurderinger arbeidsgivere må foreta.

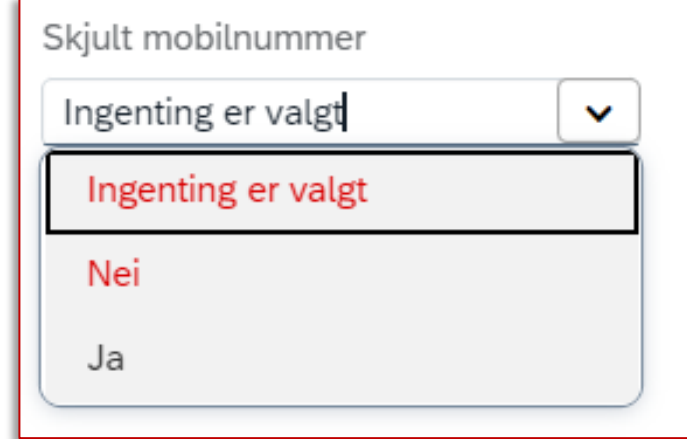

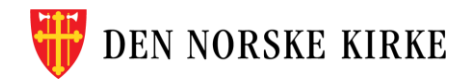